# **Creating and Using a Flight Plan (Route)**

Use this method to create and save a flight plan, or route, that contains multiple points or stops. Keep in mind that you must add your starting airport to your route; it is not added automatically.

#### **To create and use a flight plan (route):**

Press the **Direct To**  $\theta$  key to plot a direct course from your current location to any airport, navaid, or other aviation point.

- 1. Press the **Que** button until you see the Active Route page.
- 2. Highlight **Add Wpt** and press **ENTER**.
- 3. Search for a point to add to your flight plan (see "Creating a Direct To" for more information).
- 4. Highlight a point; then press the **Rocker** key Right to highlight **OK** and press **ENTER**.
- 5. Repeat the previous three steps until you are finished adding points to your flight plan.

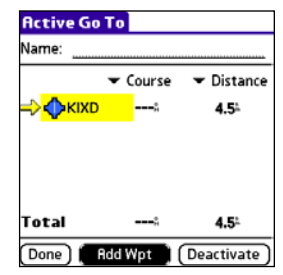

© Copyright 2004 Garmin Ltd. or its subsidiaries

# iQue® 3600a **Quick Reference Guide**

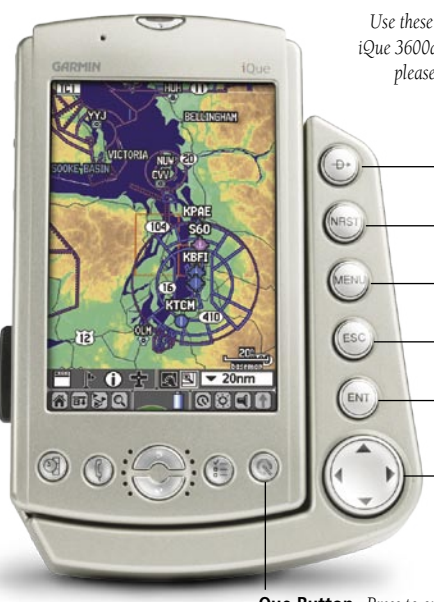

# **&GARMIN**

#### **To go to an airport or navaid:**

- 1. Press the **Direct To <del>DD</del>** key on the aviation cradle. The Go To page appears.
- 2. To search by facility or by city, highlight the **By Identifier** pick-list. Press **ENTER**.
- 3. From the list that appears, highlight the search method you want to use with the **Rocker** key and press **ENTER** to select.
- 4 Highlight the **Name** field and press **ENTER**.
- 5. To change the name, highlight the first letter of the name and then press the **Rocker** key Up or Down to change the letter. Press the **Rocker** key Right to move to the next letter. When you are finished changing the name, press **ENTER**.
- 6. **Go To** is highlighted for you automatically. To select the point that appears in the list, press **ENTER**.
- 7. If there are several points in the list, press the **ROCKER** key Up and highlight the point you want to select. Then press the **ROCKER** key Right to highlight Go To and press **ENTER**. The iQue 3600a creates a Direct To from your current location to the point you selected.

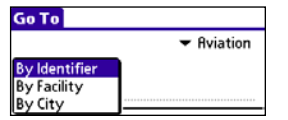

Press the **NEAREST** key to search for aviation points near your current location and navigate to them quickly. You can search for airports, navaids, and other aviation points nearby.

**Direct To**  $\overline{\mathbf{D}}$  **<b>Key** *Press to create a Direct To quickly.*

# **Finding Nearest Aviation Points**

#### **To find and go to an airport near your current location:**

- 1. Press the **NEAREST** key on the aviation cradle. The Nearest Airport page appears.
- 2. Press the **Rocker** key Down to scroll through the list of airports near your current location. Highlight the point you want to go to.
- 3. Press the **Rocker** key Right to highlight **Go To** and press **ENTER**. The iQue 3600a creates a Direct To from your current location to the airport you selected.

**To find and go to an aviation point near your current location:**

- 1. Press the **NEAREST** key on the aviation cradle.
- 2. Continue pressing the **NEAREST** key to search for other types of aviation points (shown in the pick-list to the right).
- 3. Continue with steps two and three in the procedure above. To jump to the Nearest Airport page quickly, press and hold the **NEAREST** key.

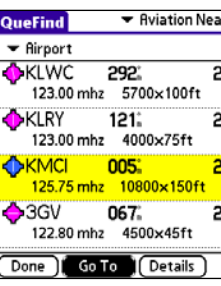

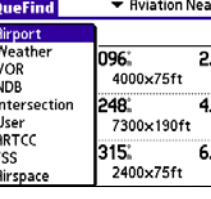

*Choose a search method from the pick-list.*

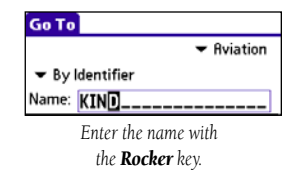

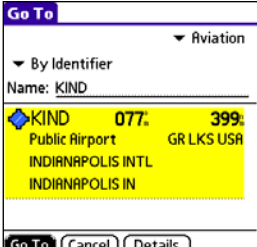

*Highlight your destination.*

*Add your starting airport to your flight plan; then use the Add Wpt button to add additional points.*

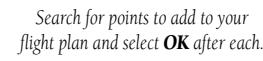

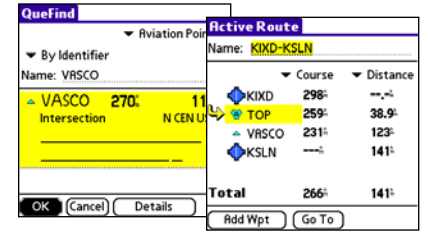

*Press the NEAREST key repeatedly to search for any type of aviation point listed above.*

*Use these instructions as a reference for important iQue 3600a functions. For more detailed instructions, please refer to the Que Applications Guide.*

> **NEAREST Key** *Press to find places near you.*

**MENU Key** *Press to open menus on a page.*

**ESCAPE Key** *Press to exit menus or pages.*

**ENTER Key** *Press to enter information.*

**Rocker Key** *Press to highlight items on a page and pan across the map.*

**Que Button** *Press to open and cycle through Que applications.*

# **Creating and Navigating to Waypoints**

#### **To create a waypoint from the map:**

 **TIP:** To create a waypoint inside airspace, use the stylus to tap the Waypoint icon  $\blacktriangleright$  on the map page.

Go

- 1. From QueMap, press the **Rocker** key in any direction to activate Pan Mode. An arrow appears on the map.
- 2. Continue to press the **Rocker** key until the arrow points to the place you want to save as a waypoint.
- 3. Press **ENTER**. An Information screen appears. Highlight **Create Waypoint** and press **ENTER**.
- 4. Use the **Rocker** and **ENTER** keys to name the waypoint.
- 5. Highlight **OK** and press **ENTER**.

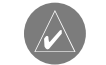

#### **To go to a waypoint or recent point:**

- 1. Press the **Direct To D** key.
- 2. Press the **Rocker** key Down to highlight the
- **Aviation** pick-list. Press **ENTER**.
- 3. Highlight **Recent** or **Waypoints** and press **ENTER**.
- 4. Highlight the point you want to go to. Then press the **Rocker** key Right to highlight **Go To** and press **ENTER**.

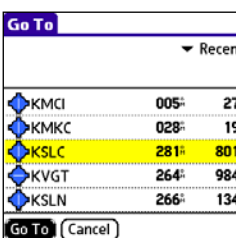

#### N 39°15.589'<br>W 105°33.334' Distance: 297°M 16.1 nm OK Create Waypoint **New Waypoint** Fishing

**Information** 

Location (map pointer)

Cancel

## **Viewing Details/Changing Modes**

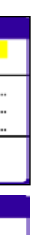

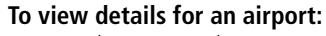

- 1. Press the **NEAREST** key or **Direct To D** key on the aviation cradle.
- 2. Highlight the airport you want to view details for and press **ENTER**.
- 3. To view Comm, Runway, Approach, or VOR details, highlight that information type in the list and press **ENTER**.

#### **To change between Aviation and Automotive modes manually:**

1. From QueMap, press the **MENU** key and select **Switch Usage Mode**.

 $OR$ 

- 1. From QueMap, press the **MENU** key and select **Preferences**.
- 2. From the  $\blacktriangledown$  pick-list in the top left corner. select **Usage Mode**.
- 3. Select **Automotive** from the **v** Navigation Mode pick-list.

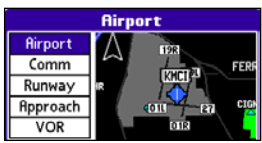

 **TIP:** If **Auto Select** is checked in Preferences, the iQue 3600a automatically switches to Automotive mode when you insert the unit into an automotive cradle or Aviation mode in the Aviation cradle—no need to switch back and forth manually.

### **Selecting an Approach**

#### **To select an approach for your destination airport:**

- 1. While you have an active flight plan (or Direct To), press the **Que** button until you see the Active Route page.
- 2. Press the **MENU** key.

 $\sqrt{1}$ 

- 3. Highlight **Select Approach** and press **ENTER**.
- 4. Highlight the Approaches pick-list and press **ENTER**. A list of approaches appears.
- 5. Highlight an approach from the list and press **ENTER**. Then highlight **Select** and press **ENTER**.
- 6. Highlight **No** and press **ENTER** if you want to proceed directly to the final approach fix. Select **Yes** if you want to activate vectors.
- **NOTE:** If you select **Yes** to activate vectors, you will not see any active navigation until you are on your final approach.

#### **To cancel an active approach:**

- 1. Press the **Que** key until you see the Active Route page.
- 2. Highlight **Remove Appr** and press **ENTER**.

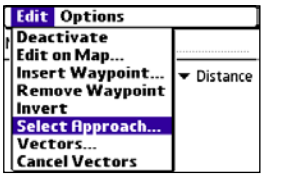

# **Using Flight Plans**

Once you create a flight plan, it is saved automatically in the Saved Routes list. The iQue 3600a names the flight plan using its starting and ending points (example: "KIXD-KSLN"). You can activate this flight plan at any time from the QueRoutes page.

#### **To activate a saved flight plan:**

- 1. Press **ESCAPE** until you see the Applications Launcher page. Continue to press **ESCAPE** until you see **Que** in the pick-list at the top right corner of the page.
- 2. Highlight **Routes** and press **ENTER**.
- 3. Highlight **Saved Routes** and press **ENTER**.
- 4. Highlight the route you want to activate and press **ENTER**.
- 5. Highlight **Activate** and press **ENTER**.

#### **To stop navigating a flight plan:**

- 1. With an active flight plan, press the **Que** button until you see the Active Route page.
- 2. Press the **MENU** key.
- 3. Highlight **Deactivate** and press **ENTER**.

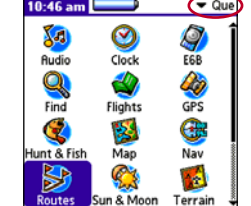

#### Saved Routes **Saved Routes:** KIXD-KMCI **KMKC-KMCI** KOWI-K34 KVGT-KSLC

 $\boxed{\text{Done}}$ 

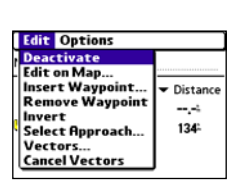

*Choose Select Approach from the menu.*

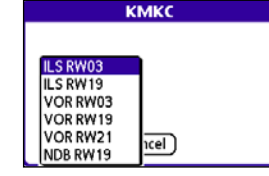

*Select an approach from the list.*

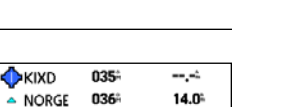

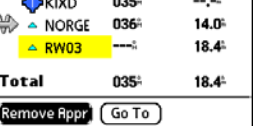

*Highlight the type of information you want to view in the list and press ENTER.*

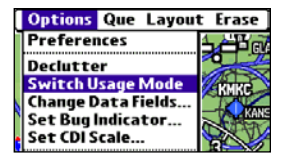

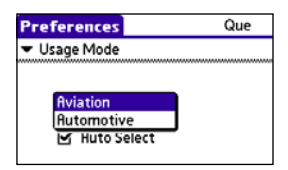

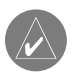